# **User Guide**

# **Polycom VVX500 & VVX600**

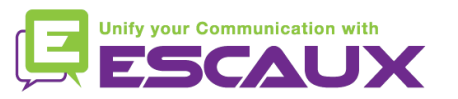

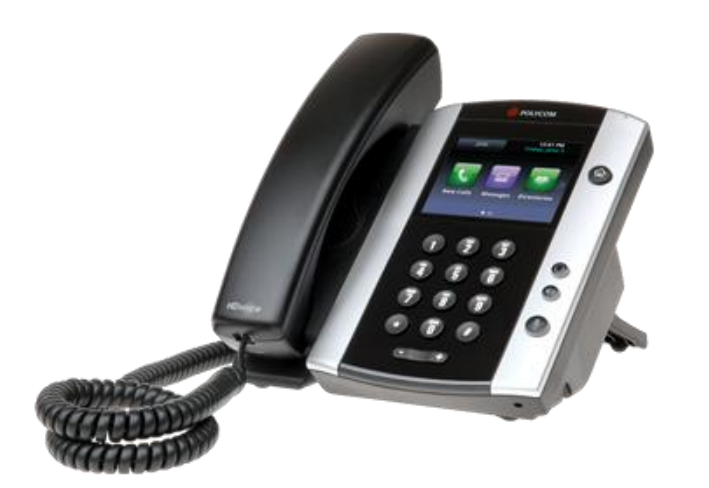

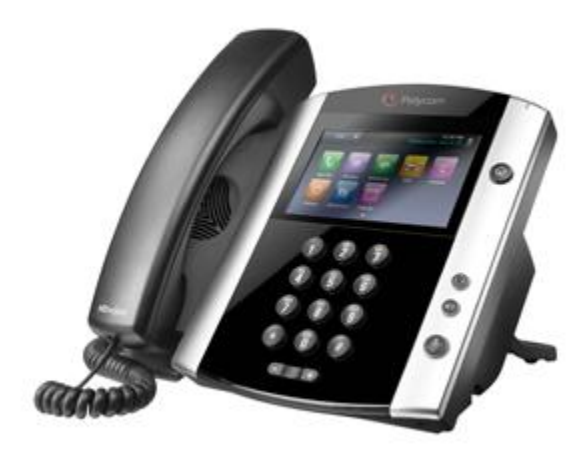

VVX500 VVX600

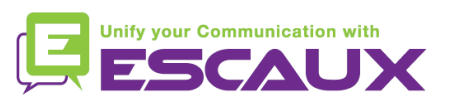

#### Content

- 但 Phone overview
- Basic telephony features 倶
	- How to place a call ?
	- How to answer a call ?
	- How to terminate a call ?
	- How to redial a number ?
	- How to mute a call ?
	- How to set a call on hold?
	- How to transfer a call ?
	- How to make conference calls ?
- Phone preferences 但
	- How to change the ring tone
	- How to set the language
	- How to adjust the volume
	- How to adjust the backlight

Voicemail & Call history

- How to listen to your voicemail
- How to consult the Call history
- How to clear the Call history

#### 倶 Contacts management

- How to add a contact
- How to edit a contact
- How to delete a contact
- How to view and edit favorites
- How to search a contact
- 但 Various
	- Idle display
	- How to reboot your phone

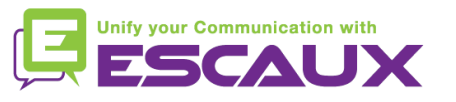

#### Polycom VVX500/600 : phone overview

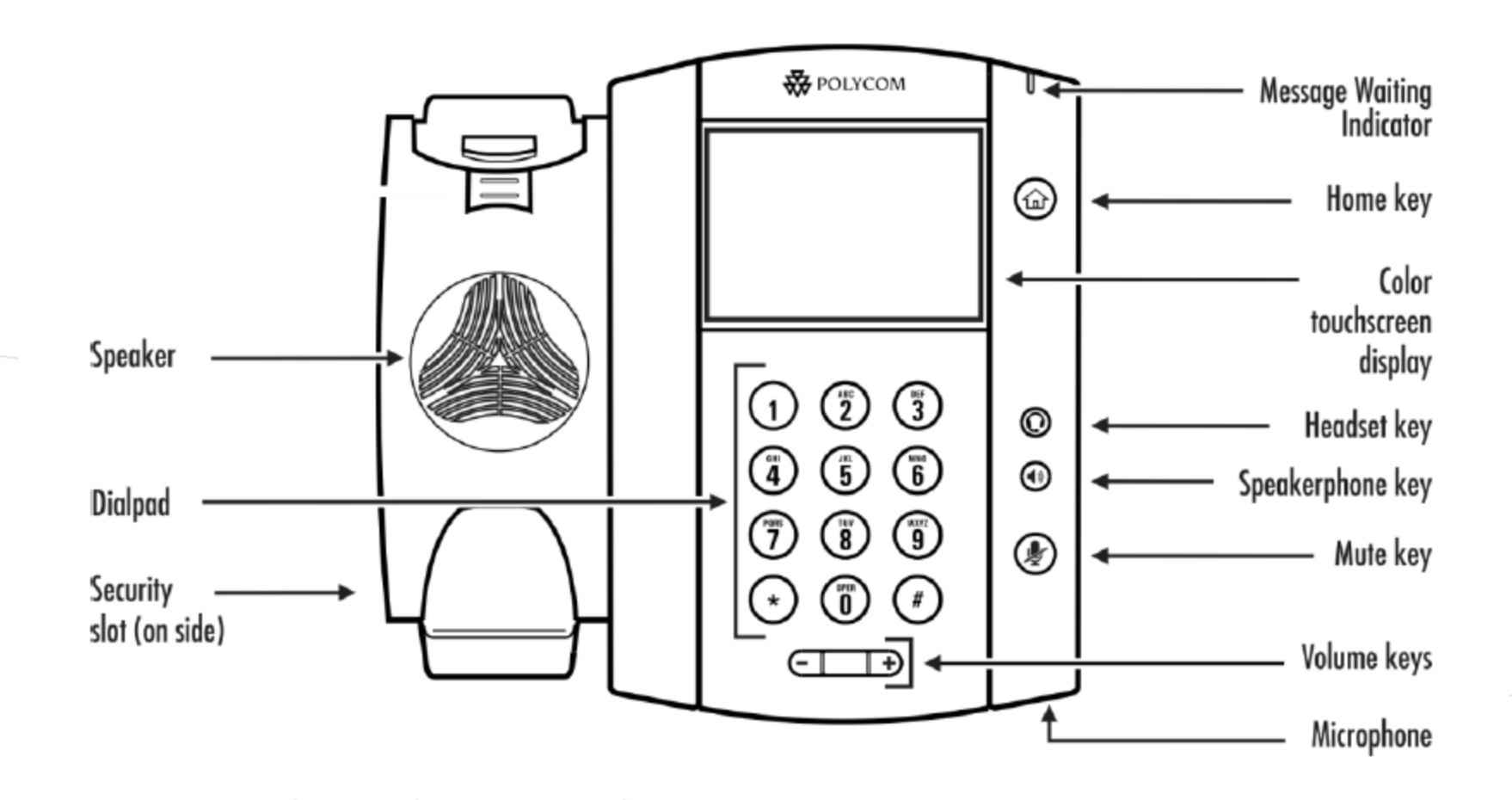

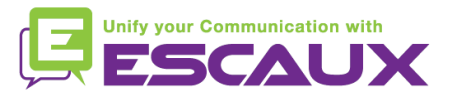

#### Phone views

#### Phone views

- Your phone has 4 main views: Home, calls, Active Call and Lines View (the default)
- **E** For Home View press
- **E** From Home View, press  $\circledcirc$  to display either Lines, Calls or Active Call View
- To switch between Lines View and either Calls or Active Call View, **swipe** the screen

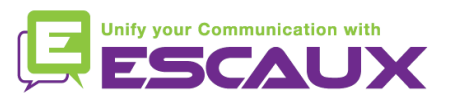

# Basic telephony features

- How to place a call ?
	- Using the **handset**:
		- 1. Type the number on keypad
		- 2. Press the "DIAL" green icon on screen OR
		- 3. Pick-up the handset

#### • Using the **speaker**:

- 1. Type the number on keypad OR
- 2. Press the speaker button
- 1. Pick-up the handset
- 2. Type the number
- 3. Push the "DIAL" green icon on screen
- 1. Press the speaker button
- 2. Type the number
- 3. Push the "DIAL" green icon on screen

#### Note :

- $\rightarrow$  You must add a « 0 » before any external number
- $\rightarrow$  Emergency numbers can be dialed without any preceeding « 0 » (100, 110,...)

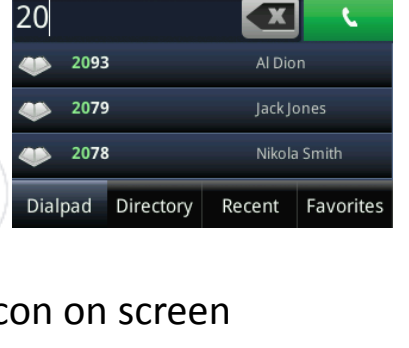

URL

2091

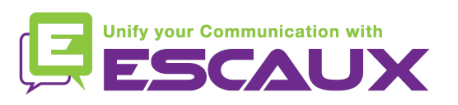

#### Basic telephony features (2)

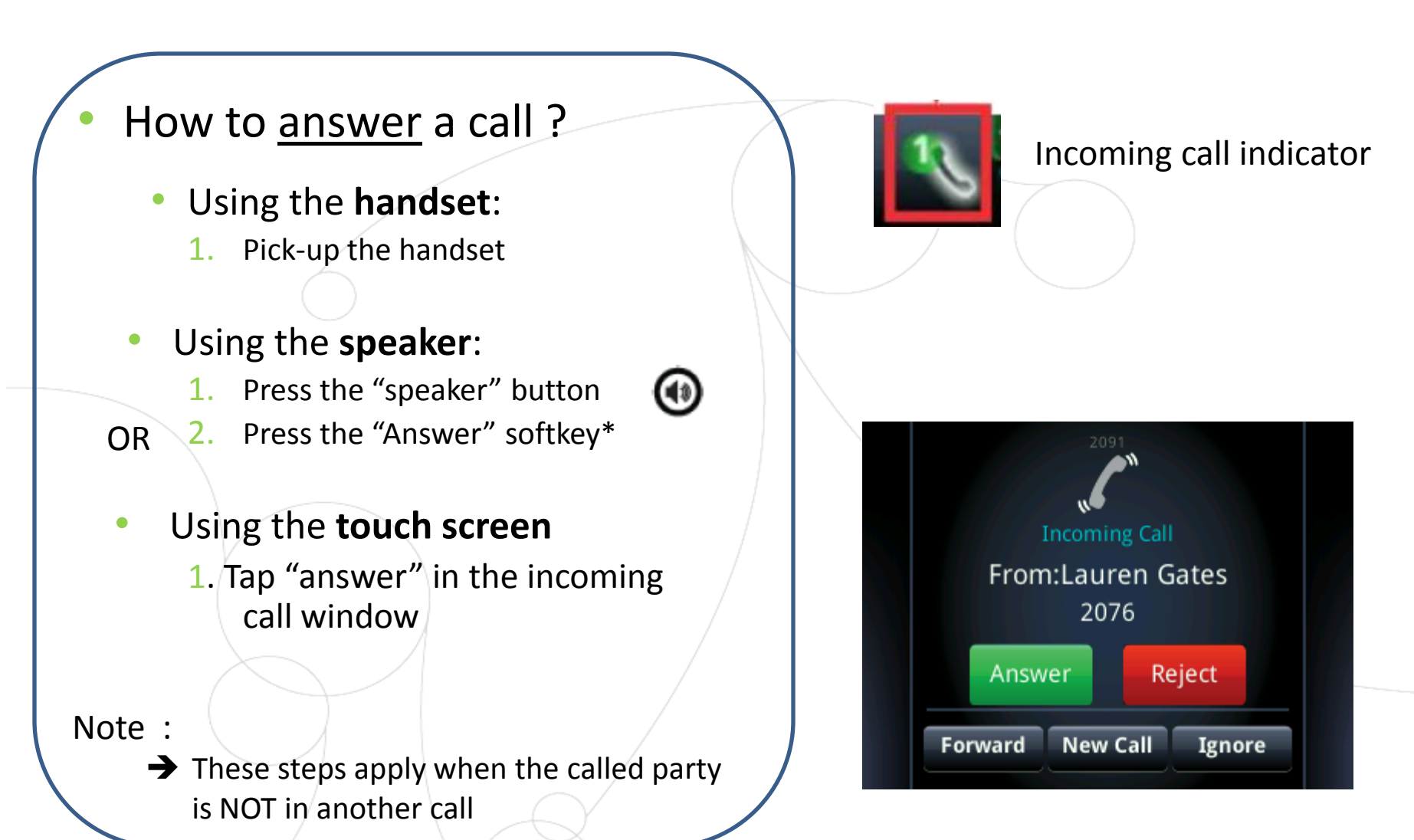

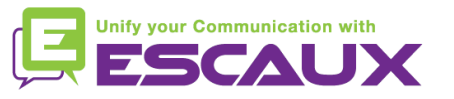

\*A **softkey** is a phone "button" which has a different function depending on the phone's state

#### Basic telephony features (3)

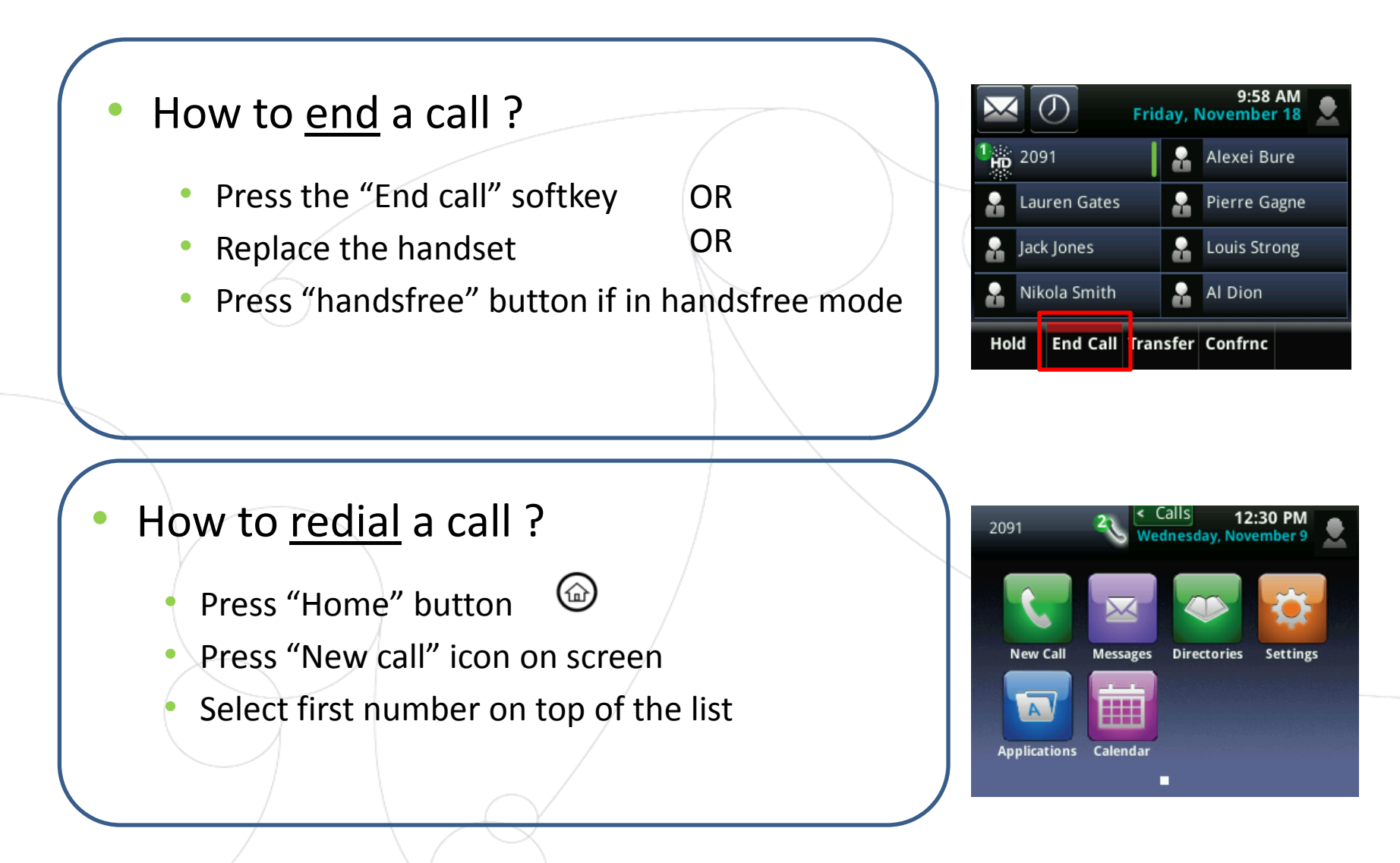

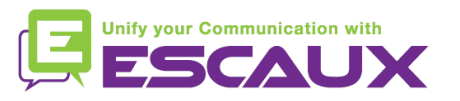

#### Basic telephony features (4)

- How to mute a call ?
	- Press the "**Mute**" key. The microphone is muted (with the handset and in handsfree state)

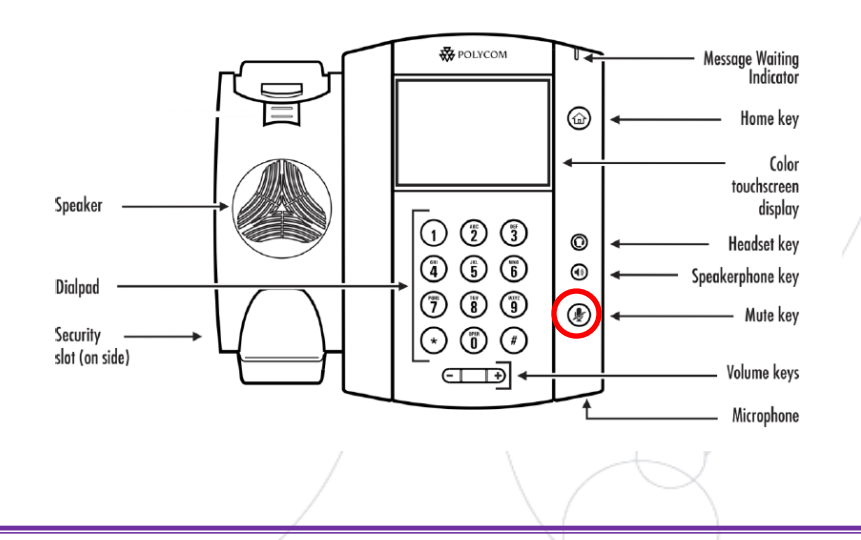

#### • How to set a call on hold ?

- From an active call, tap "**Hold**" softkey on screen.
	- If you are in calls view and the active call isn't highlighted, tap it to select it
- To take back, tap "**Resume**" on screen
- To end call, tap "**End call**" on screen

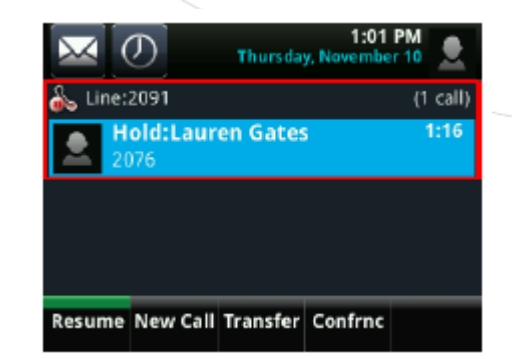

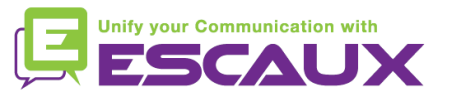

#### Basic telephony features (5)

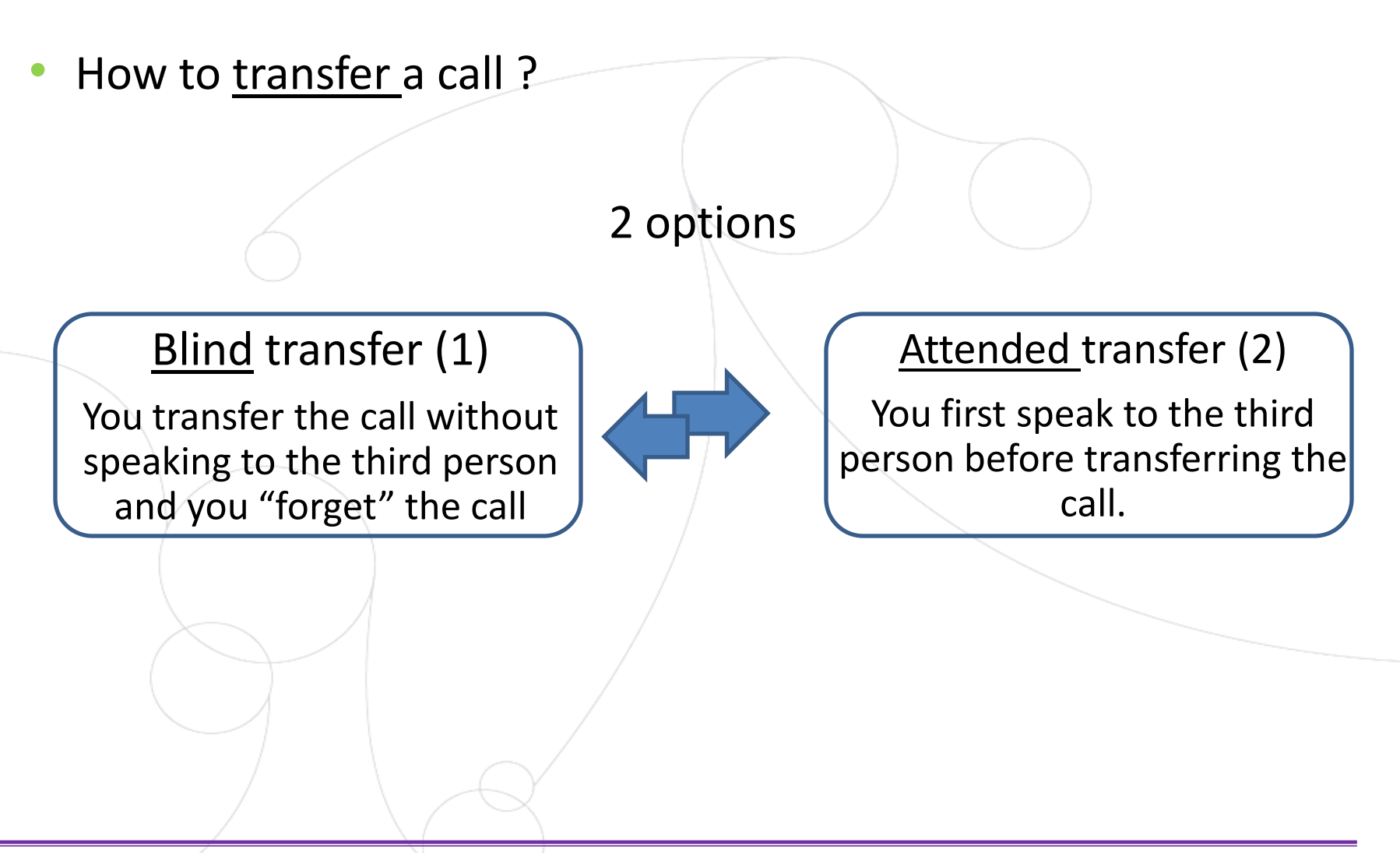

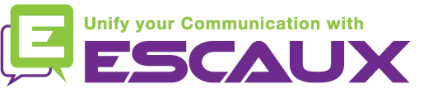

### Basic telephony features (6)

• How to do a **blind** transfer ?

From active call view, tap "**Transfer**"

*The active call is set on hold*

Select "**Blind**" softkey on top of the screen. If you don't see it, tap "More", select "blind"

Enter **extension** to transfer to

Call is directly transferred to the  $3<sup>rd</sup>$  party

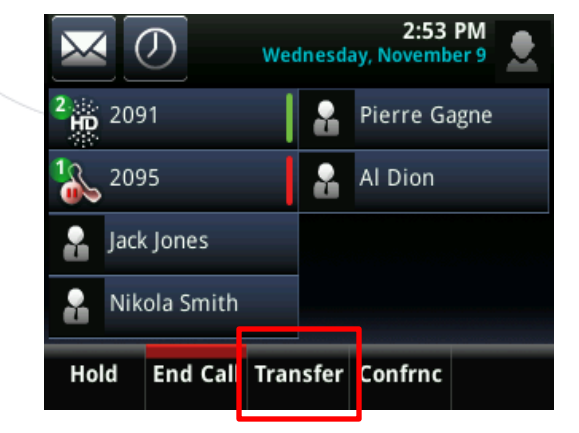

What the 3<sup>rd</sup> party sees :

• when you have not hung up yet : 3rd party sees your extension

• when you have hung up : 3rd party sees initial caller ID

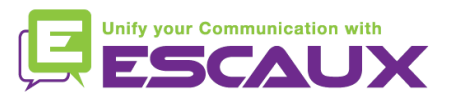

#### Basic telephony features (7)

• How to do an **attended** transfer ?

From active call view, tap "**Transfer**"

*The active call is set on hold*

Enter **extension** to transfer to

Tap DIAL green icon on screen to call 3rd party

When 3<sup>rd</sup> party picks up and accepts transfer, tap "**Transfer**" on screen to confirm

What the  $3^{rd}$  party sees:

• when you have not hung up yet : 3rd party sees your extension

• when you have hung up : 3rd party sees your extension

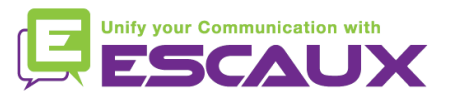

### Basic telephony features (8)

- How to make conference calls with 3 people ?
	- **Initiate** a 3-party conference call directly via your phone.
		- 1. Call the first person
		- 2. During the call, tap the "**Confrnc**" softkey (the current call is on hold)
		- 3. Using the dialer, call the second person
		- 4. When 3<sup>rd</sup> person answers, tap "Confrnc" to join all parties in the conference
	- To **hold** the conference call, press "Hold" during conference, the other parties hear waiting music
	- To **end** the conference (= to quit the conference), click on the "**EndCall**" softkey. The other participants remain connected.

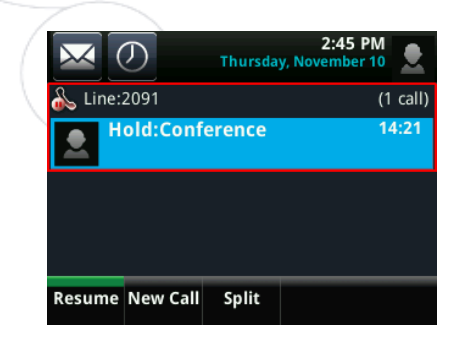

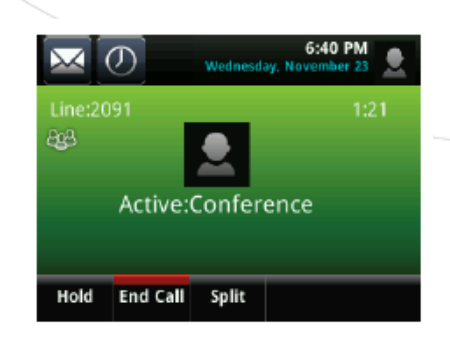

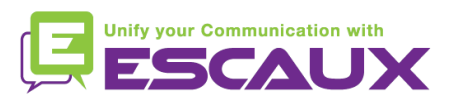

#### Phone preferences

How to change the ringtone ?

- Click on "**Home** key" (a)
- Tap "Settings" from the menu
- Tap" **basic**" from the menu
- Select "4.**Ring Type"**
- With the touch screen, **navigate** through the different ring types and play/select the ringtones
- Select ring type to play

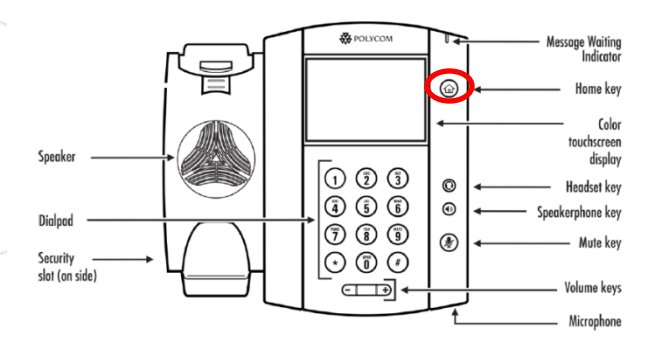

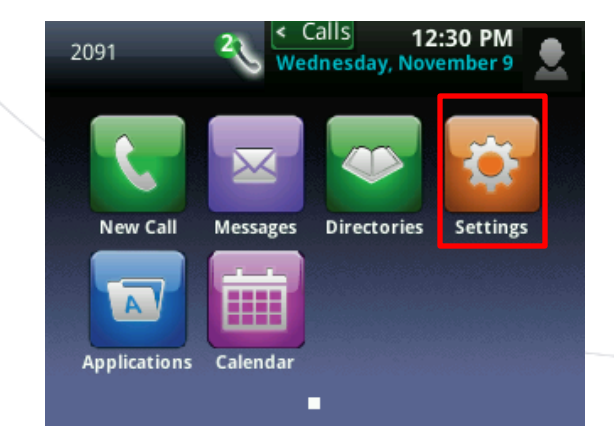

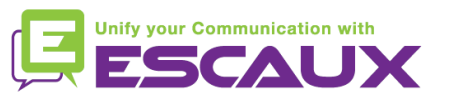

### Phone preferences (2)

How to change the <u>language</u> ?

- Click on "**Home** key" (a)
- Tap "**Settings**" from the menu
- Tap" **basic**" from the menu
- Select "**Basic**" by clicking on the "**v**"
- Select "**1. Preferences"**
- Select "**1. Language**"
- Select language, navigating with the touch screen if necessary

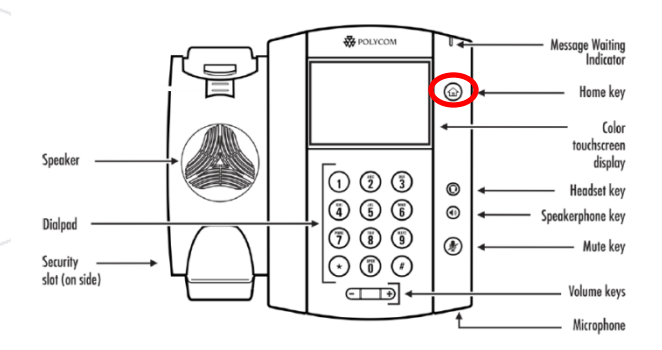

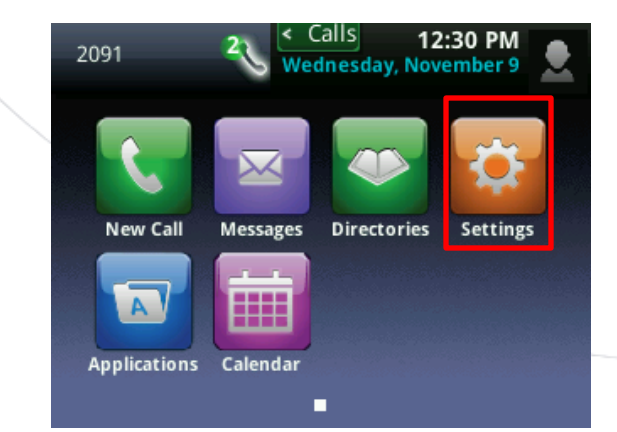

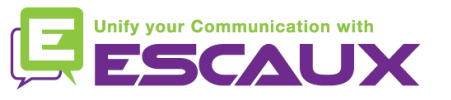

## Phone preferences (3)

How to adjust the volume ?

- Click on the "**volume keys**"
- **Ring tone** : click on « + » or « » when ringing
- **Voice** : click on « + » or « » when speaking

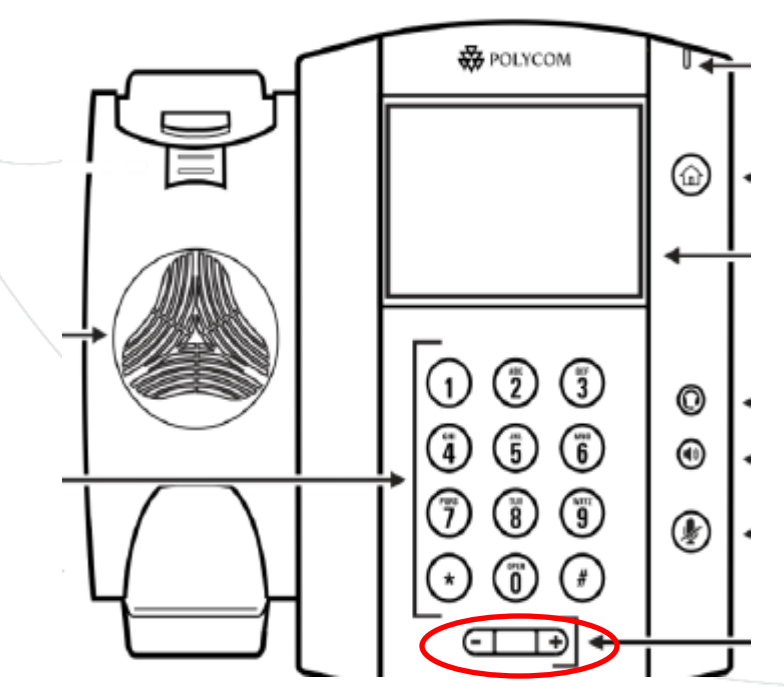

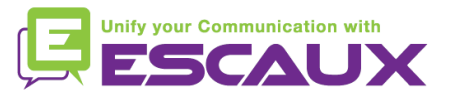

# Phone preferences (4)

How to adjust the backlight ?

3 **types** of Intensity :

- Backlight *on* : brightness of the screen when there is phone activity
- Backlight *idle* : brightness of the screen when there is no phone activity
- Backlight *maximum* : brightness scale that applies to Backlight On & Backlight Idle intensities Change **intensity**
- Home key > Settings > Basic > Backlight Intensity.
- From the Backlight Intensity screen, tap Backlight On Intensity.
- From the *Backlight On Intensity* screen, select type to define (default = High)
- From the *Backlight Idle Intensity* screen, select type to define (default = Low)
- From the *Backlight Intensity screen*, tap Maximum Intensity scale.

#### Change **timeout**

- = number of seconds the phone is inactive before the backlight dims to its Backlight Idle intensity. Timeout period begins after last key press or last phone event, such as an incoming call.)
- Home key > Settings > Basic > Backlight Timeout
- Select number of seconds (default = 40seconds)

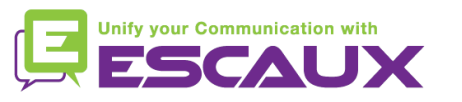

#### Voicemails & Call history

- How to listen to your VoiceMails?
	- Everyone has its own voicemail service \*
	- Works like GSM voicemail
	- **Red light** flashing ? New voicemail is in !
	- Little **envelope** on screen? New voicemail is in !
	- If configured, voice mail also sent via **email**
	- From the home screen, tap "**V.Mail**" softkey (1<sup>st</sup> softkey)

OR tap envelope on top left corner, select "**1.Message center**" > voicemail category

OR from home menu, select "**Message**" > "**1. Message center"** > voicemail category

\* Feature availability dependent of configuration

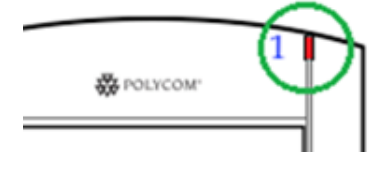

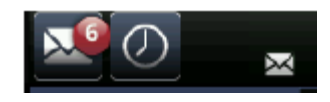

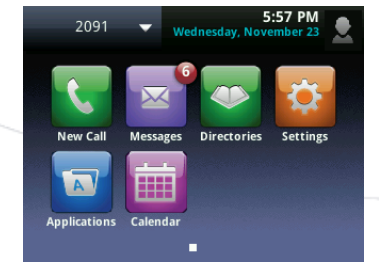

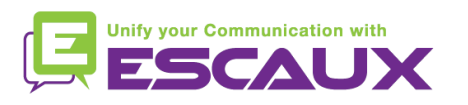

# Voicemails et Call history (2)

- How to consult your call history?
	- From Home screen, tap
	- Filter based on call type
		- Missed calls
		- Received calls
		- Placed calls
	- OR from Home screen,

tap « New call » icon and « Recent »

- How to clear your call history?
	- From Recent calls list, tap
	- Select category to clear

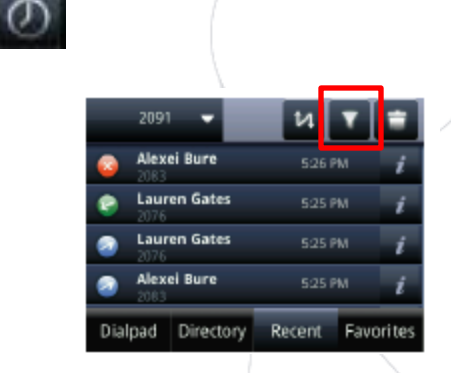

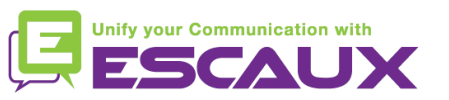

#### Contacts management

- How to add a contact?
	- *1. Manual* add-on
		- Tap "Home key" (ฌ
		- Tap "Directories" icons on touch screen
		- Tap "1. Contact directory"

(not possible to add contact in Corporate directory)

- Tap the "+" on top of touch screen
- Enter fields values
	- Using the normal keyboard
	- Using a complete keyboard
		- Use icon
- Mandatory fields : name + "value" (= number)
- Optional i job title / email / favourite / label / ring type / divert contact /
- When done, tap\"Save"

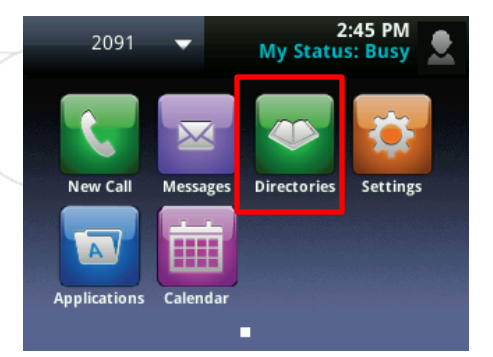

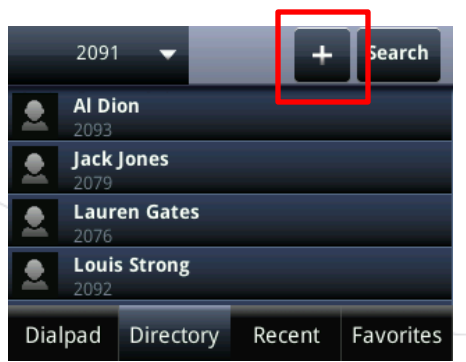

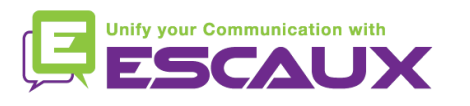

#### Contacts management (2)

- How to add a contact?
	- 2. Add contact from *call lists (incoming / outgoing)*
		- Consult call history
			- Tap on  $\Box$  on touch screen
			- From Home screen > New call > recent
		- Next to contact to add, tap
		- Select "Save"

*NB* : when a new entry is added to the contact directory, it's automatically assigned to the next available **speed dial** "index". The new entry appears at the bottom of the speed dial list

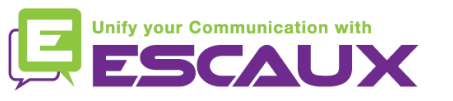

#### Contacts management (3)

- How to **edit** a contact?
	- Tap "Home key" (a)
	- Tap "Directories" icons on touch screen
	- Tap "1. Contact directory"
	- Select contact to edit
		- Tap  $\begin{array}{|c|c|} \hline \textbf{\emph{i}} & \textbf{\emph{next}} \textbf{\emph{to} contact} \hline \end{array}$
	- Edit necessary fields
	- Mavigate using the touch screen
	- | When done, tap "Save"

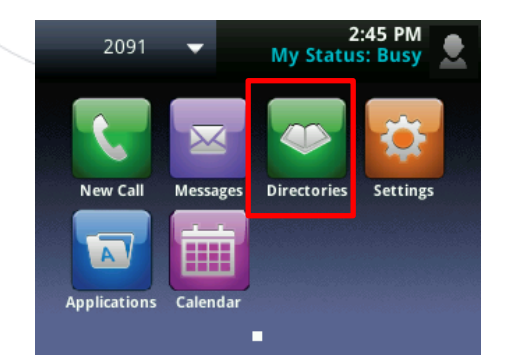

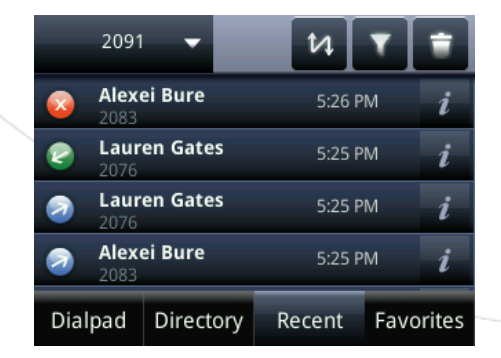

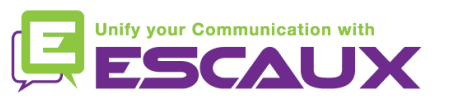

### Contacts management (4)

- How to **delete** a contact?
	- Tap "Home key" (a)
	- Tap "Directories" icons on touch screen
	- Tap "1. Contact directory"
	- Select contact to delete by pressing for 2 seconds
		- Tap  $\begin{array}{|c|c|c|}\n\hline\n\end{array}$  next to contact
	- Confirm delete by tapping "YES"

#### How to view and edit favorites?

- Tap "Home key"
- Tap "New call" on touch screen
- Select "Favorites"
- Contacts have a favorite display with

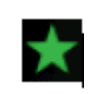

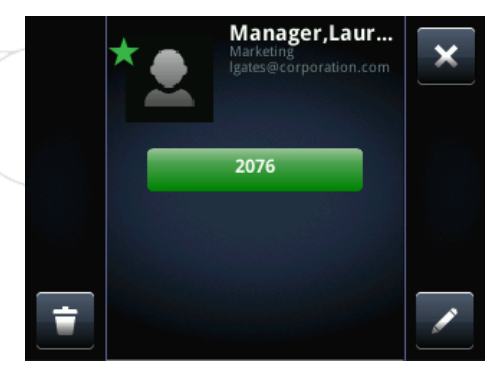

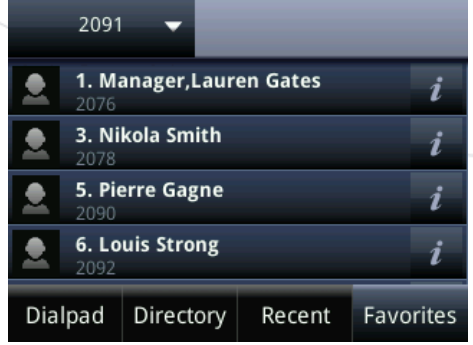

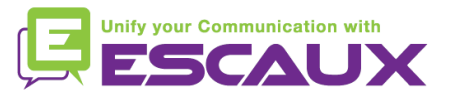

#### Contacts management (5)

- How to search a contact?
	- Tap "Home key"  $\omega$
	- Tap "Directories" icons on touch screen
	- Tap "1. Contact directory"
	- Tap "Search"
	- Tap  $\frac{1}{2}$  for a full keyboard
	- Fill in key words
	- Type "search" softkey to confirm search

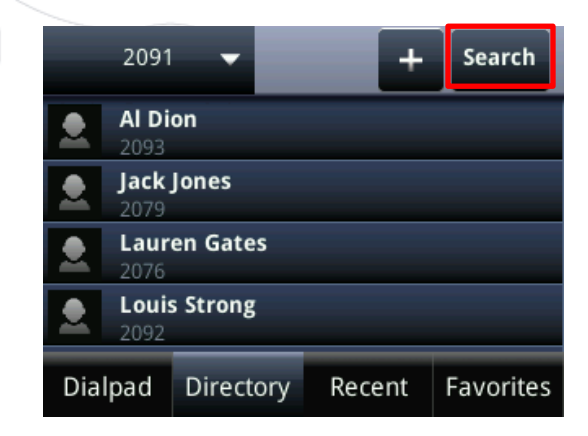

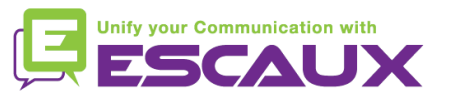

#### Status Change

- You can see and change your current intentional status using the **Status softkey**
- You'll be presented with a screen like this

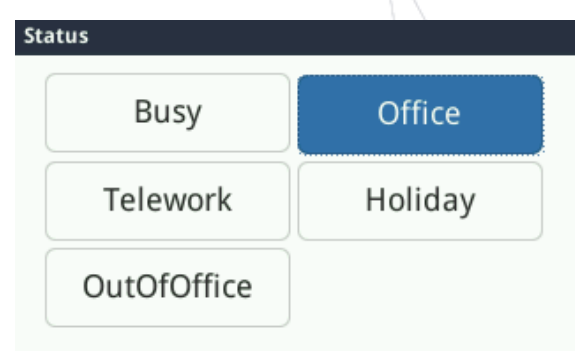

- The current status is highlighted
- Touch another status to change it

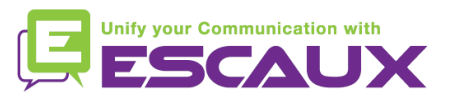

## Supervision

- If your phone was configured to supervise other extensions (not standard in Fusion):
- You can see
	- When the contacts are on the line
		- A red indicator is visible on the contact and the buddy icon has a no-entry sign
	- When their phone is ringing
		- A green indicator is blinking on the contact and the buddy icon is replaced by a handset

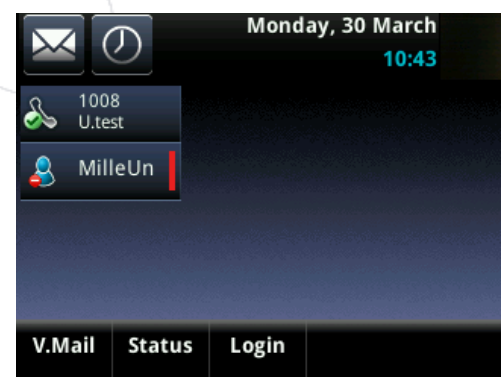

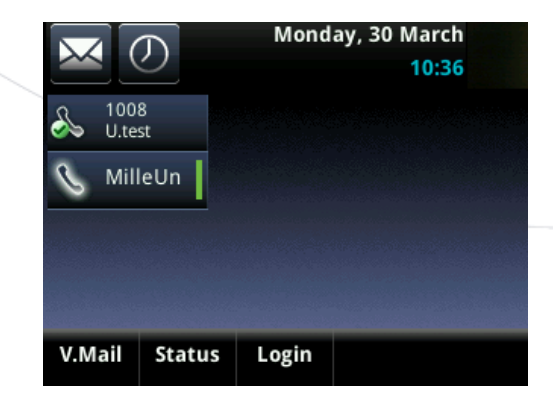

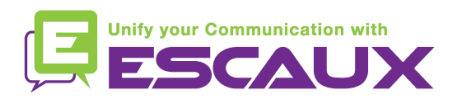

04-05/09/2012

#### Reboot

- How to reboot your phone?
	- Plug out plug in the PoE cable

**OR**

• Press **Home** > **Settings** > **Basic** > **9. Restart Phone**

This operation takes about 2 minutes

#### Why should I reboot my phone?

- If the IT administrator has made changes to the configuration
- If there is any problem, a reboot is the first action to take

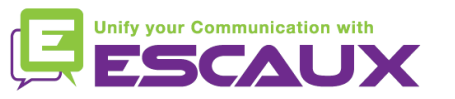